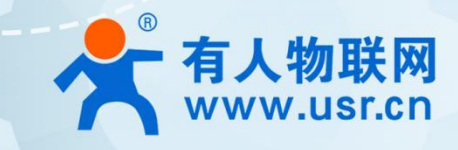

# **无线 AC 控制器 AC1000**

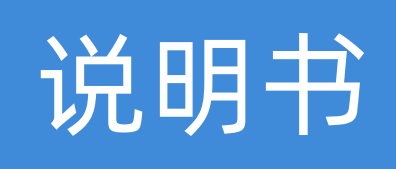

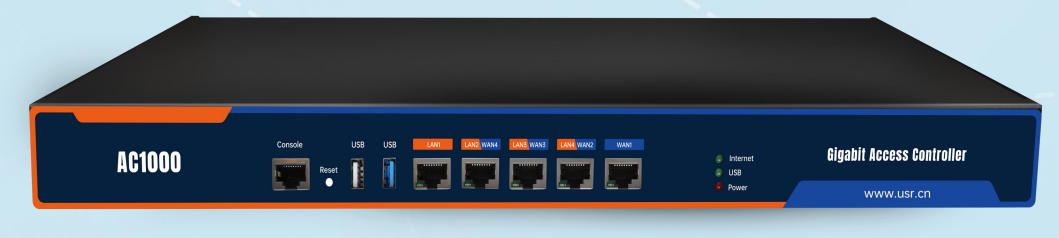

# **联网找有人,靠谱**

可信赖的智慧工业物联网伙伴

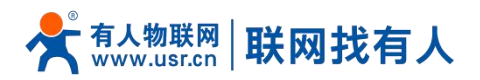

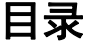

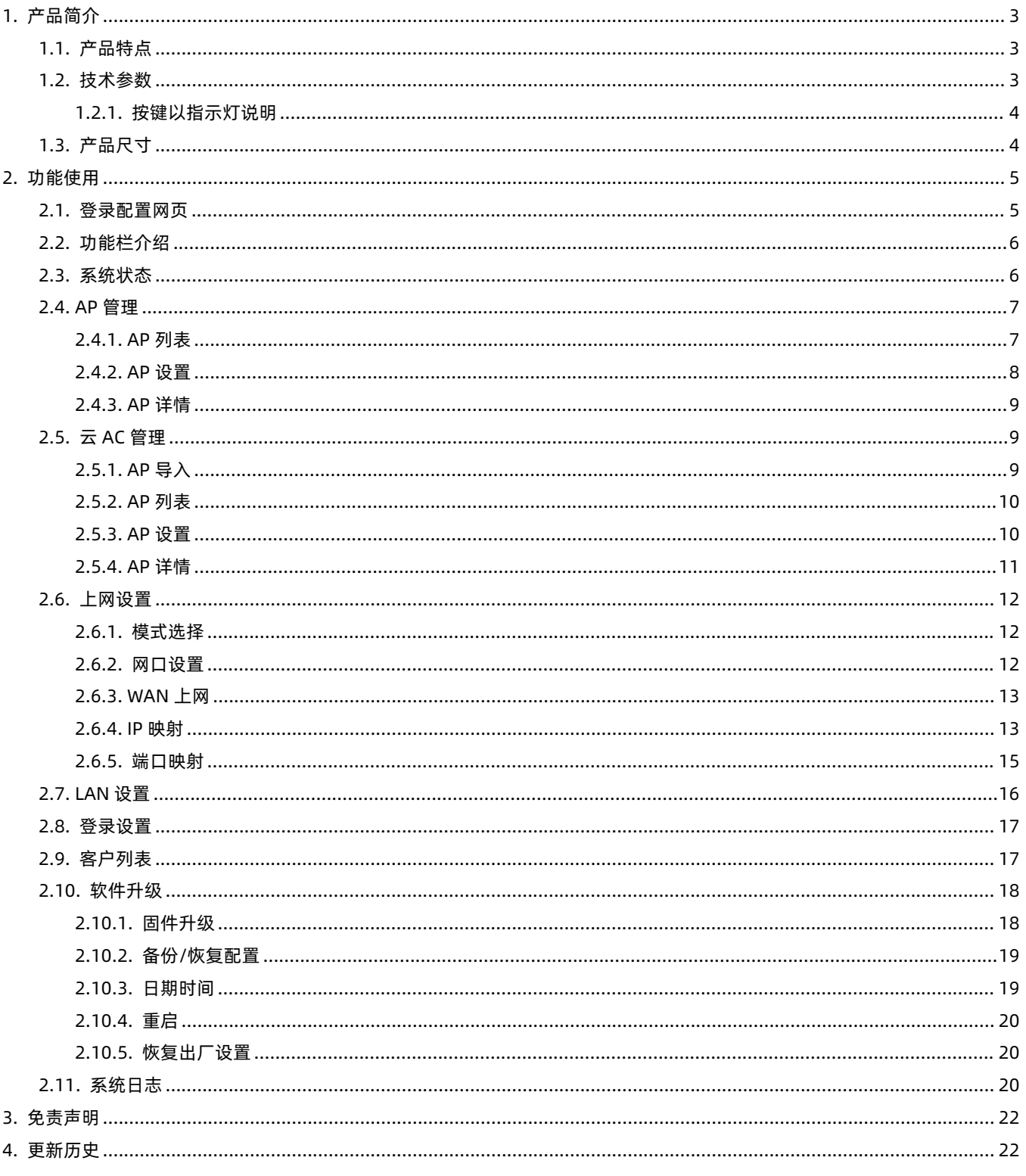

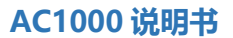

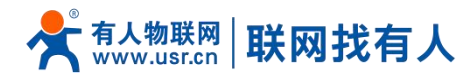

# <span id="page-2-0"></span>**1. 产品简介**

AC1000 系具有本地中小型局域网集中配置、管理和状态监控功能并集成有线设备统一管理功能的控制器。既支持 AC 功能, 如无线 AP 管理、无线上网控制、无线认证管理、无线安全管理,也支持网络集中控制功能,如整网智能开局、全网集中管理、 设备自动发现和网络运维等。产品的 WAN 口、LAN 口均采用千兆有线端口设计,相比传统百兆端口,有线传输速率提高十倍, 适合 100M 以上的光纤宽带接入,能够满足国内主流的光纤接入带宽。

产品的设计旨在让家庭和小型企业用户也能体验专业商用级的无线覆盖效果,产品软硬件设计兼顾商用 WiFi 组网方案的专业 性和小型应用场景所需的便捷性,通过对设备的安装、设置步骤进行精简,使之能够便捷服务于家庭和小微企业应用场景。

<span id="page-2-1"></span>1.1. 产品特点

- 880MHz 双核 CPU, 性能强劲, 工作稳定, 接入用户数上限可达 200 (CPU 承载范围内);
- 支持 IEEE802.3、IEEE802.3u、IEEE802.3ab 协议标准;
- 支持管理 200 个 AP, 支持承载 100 个用户数 (作为网关);
- 铁壳设计利于产品散热, 有效屏蔽电磁干扰;
- 支持台式或 19 寸 1U 机架安装;
- 提供 1 个 10/100/1000M 自适应 WAN 口, 4 个 10/100/1000M 自适应 LAN 口, 支持自动翻转 (Auto MDI/MDIX);
- 支持 1 个 USB2.0+1 个 USB3.0 接口;
- 采用铁壳设计,利于产品的散热与防护,有效屏蔽电磁干扰;
- 产品尺寸:440mmX250mmX44.5mm。
- <span id="page-2-2"></span>1.2. 技术参数

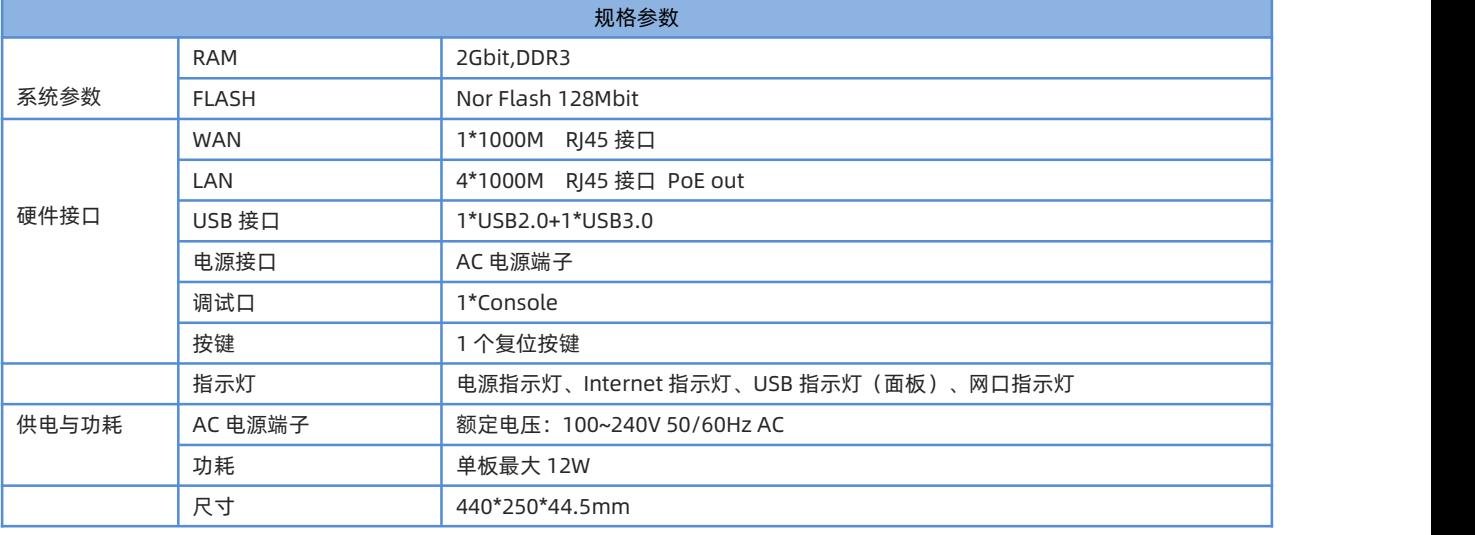

#### **表 1 规格参数**

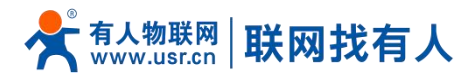

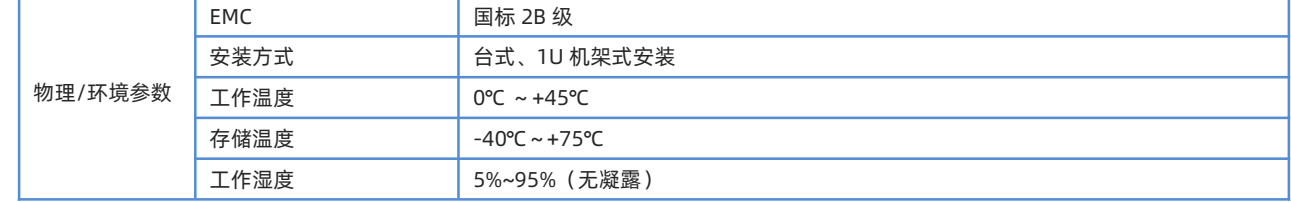

### <span id="page-3-0"></span>1.3. 按键以指示灯说明

如图表 2 所示

**表 2 指示灯按键**

| 名称           | 说明              |
|--------------|-----------------|
| 电源指示灯        | 上电后常亮           |
| 网口 link/数据灯  | 连接正常时常亮,数据通信时闪烁 |
| Internet 指示灯 | 连上外网时亮          |
| USB (面板) 指示灯 | 数据通信时闪烁         |
| Reset 按键     | 恢复出厂:长按 5S 以上   |

<span id="page-3-1"></span>1.4. 产品尺寸

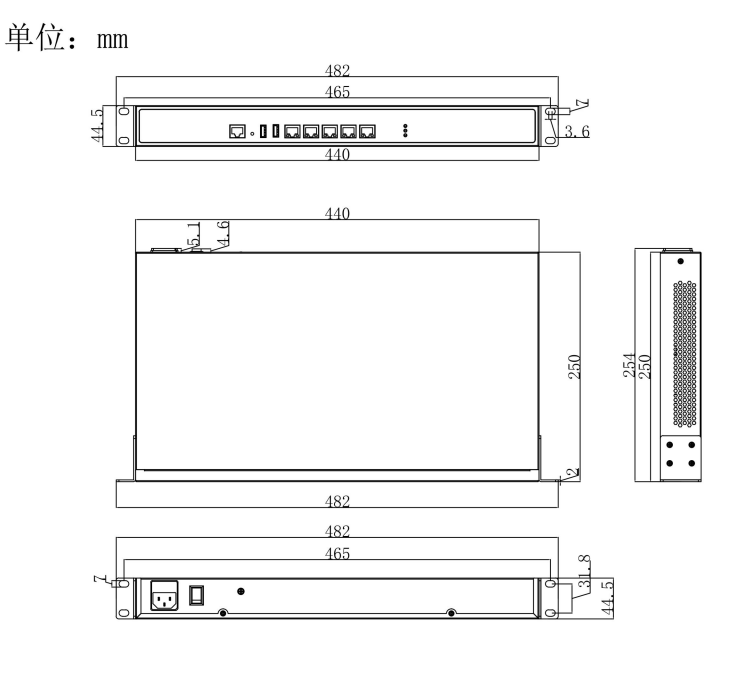

**图 1 AC1000 尺寸图**

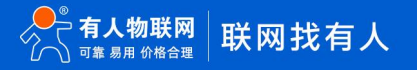

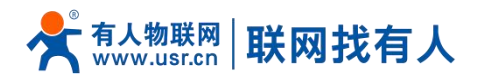

# <span id="page-4-0"></span>**2. 功能使用**

### <span id="page-4-1"></span>2.1. 登录配置网页

PC 终端连接 AC 控制器的 LAN 口,PC 设置成静态 IP 192.168.10.xxx,与 AC 控制器保持同网段,通过 AC 控制器默认地址 192.168.10.1 进行访问 。

可通过 CMD 如图 2 所示, 输入指令 ping 192.168.10.1 测试网络是否连通。

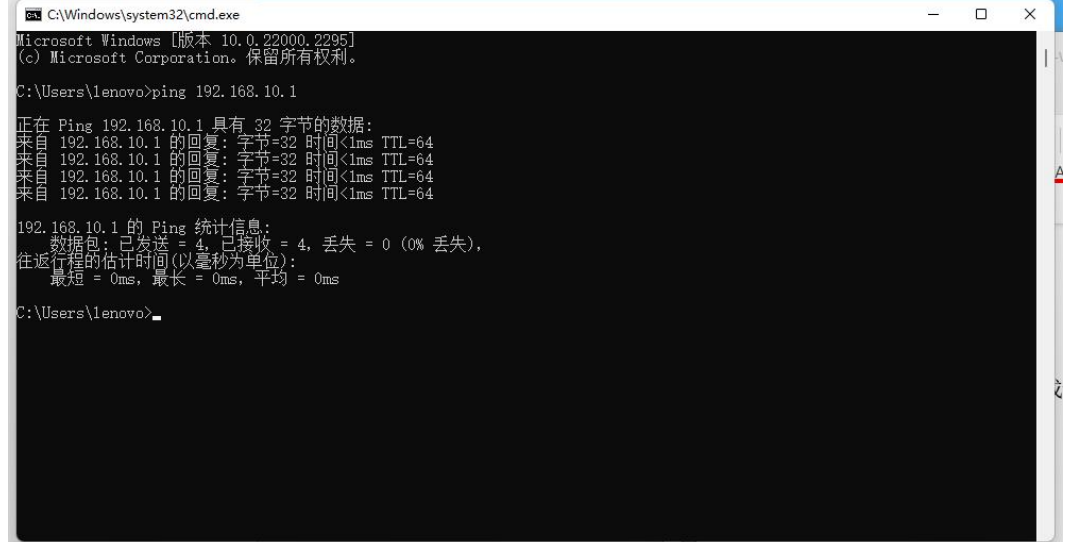

**图 2 CMD 页面**

a) PC 打开浏览器软件 (以 Microsoft Edge 为例), 在地址栏中输入 LAN 口 ip 后, 按回车键后跳转到 web 登

录页面;

- b) 输入登用户名和密码(admin/admin);
- c) 单击<登录>,进入操作页面,如图 3 所示。

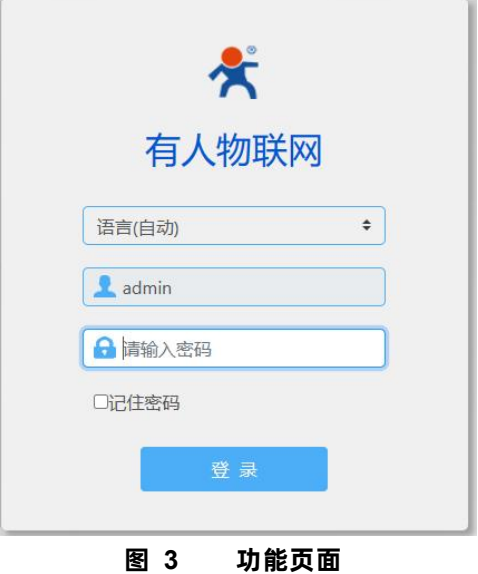

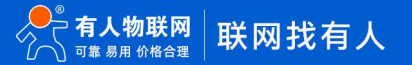

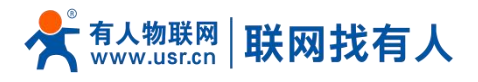

<span id="page-5-0"></span>2.2. 功能栏介绍

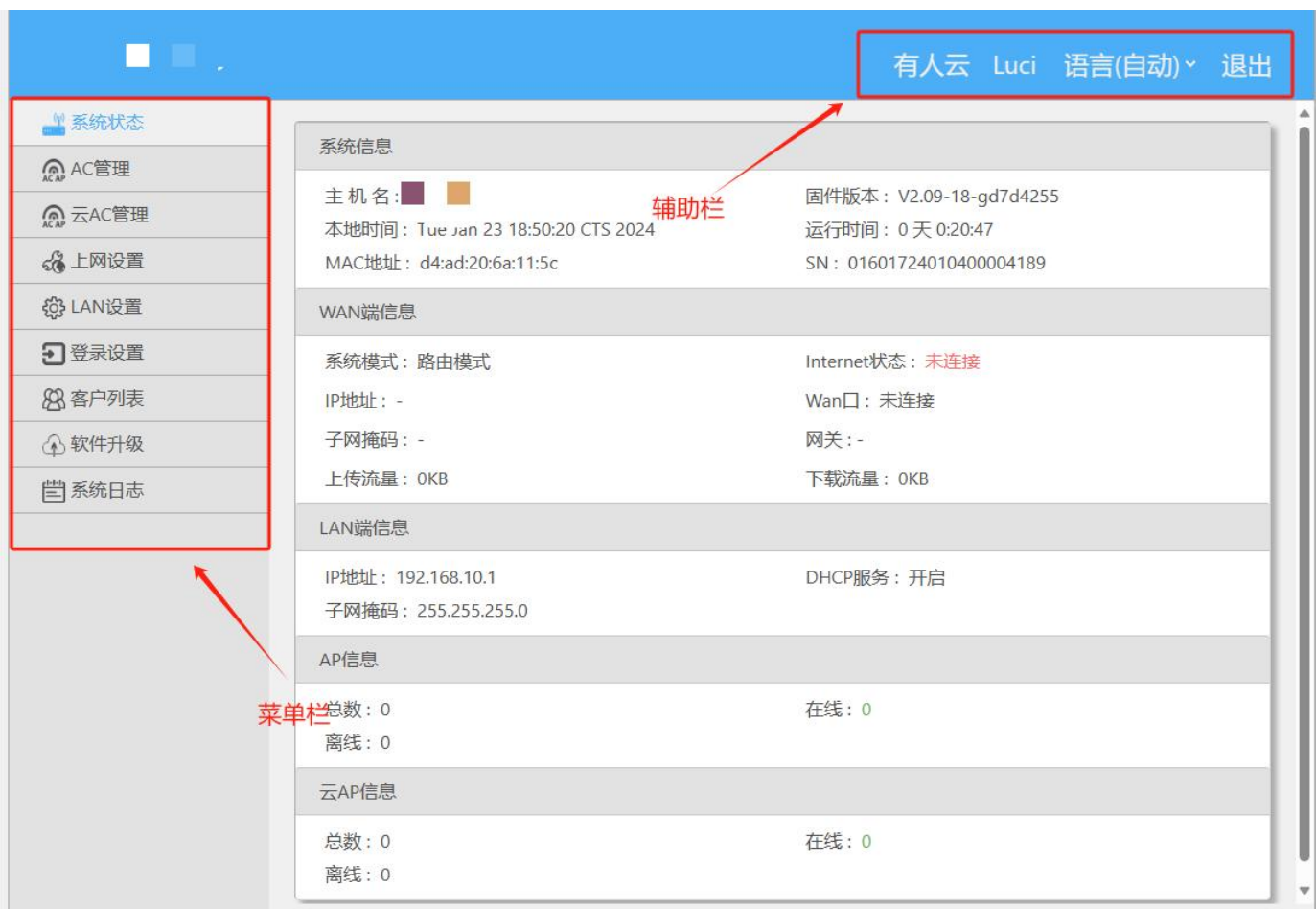

菜单栏分为 9 个菜单页,分别是【系统概状态】、【AC 管理】、【云 AC 管理】、【上网设备】、【LAN 设置】、【登录设置】、 【客户列表】、【软件升级】、【系统日志】。

#### **图 4 主机名设置页面**

# <span id="page-5-1"></span>2.3. 系统状态

显示路由器基本信息,包括 5 大块:系统信息、WAN 口信息、LAN 口信息、AP 信息以及云 AP 信息 (后面 AC 管理会介绍到)。

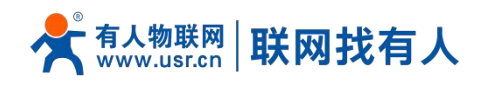

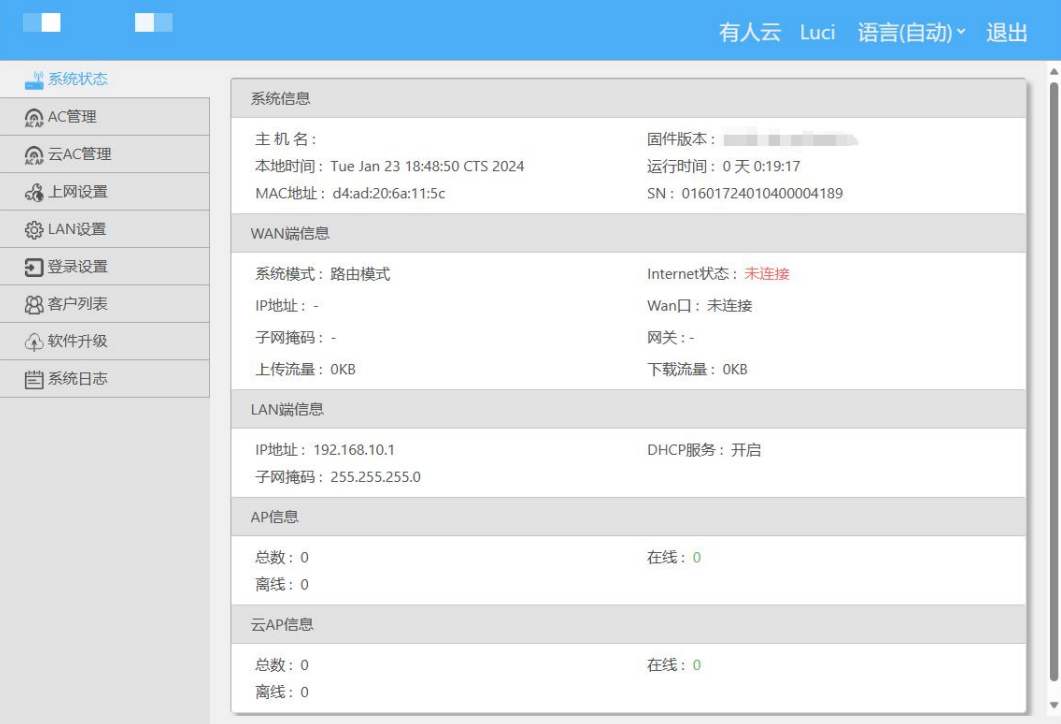

#### **图 5 系统状态页面**

#### <span id="page-6-0"></span>2.4. AP 管理

用于管理同局域网内连接的 AP 设备。

<span id="page-6-1"></span>2.4.1. AP 列表

【AC 管理】>【AP 列表】用于显示局域网内连接上的 AP 设备以及设备信息。

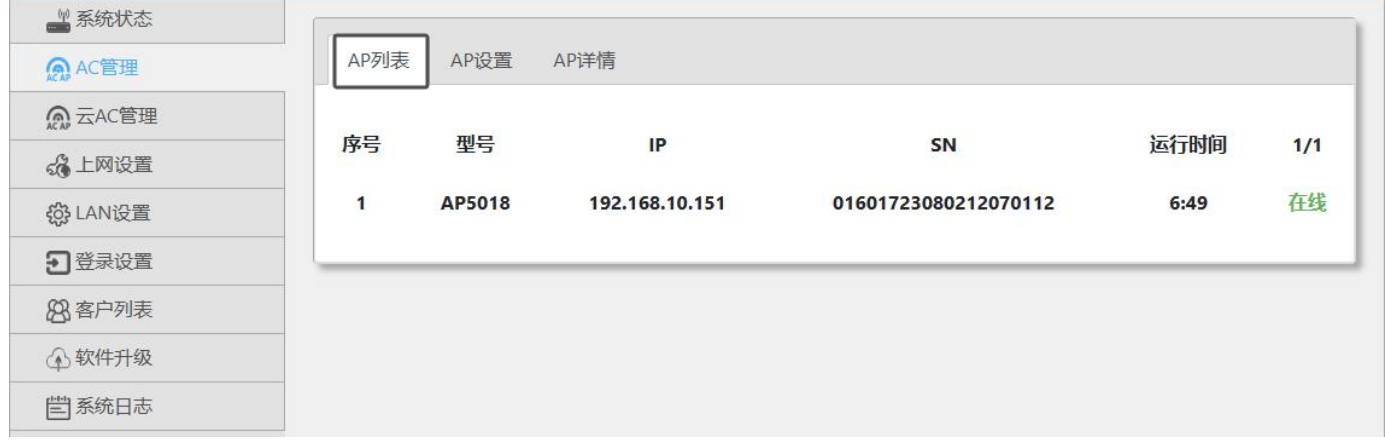

#### **图 6 AP 列表页面**

想要对 AP 进行配置,可以通过点击 AP 列表里显示已连接 AP 设备的 IP,跳转进入 WEB 浏览器进行访问,如图 7 所示。

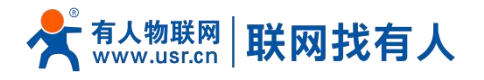

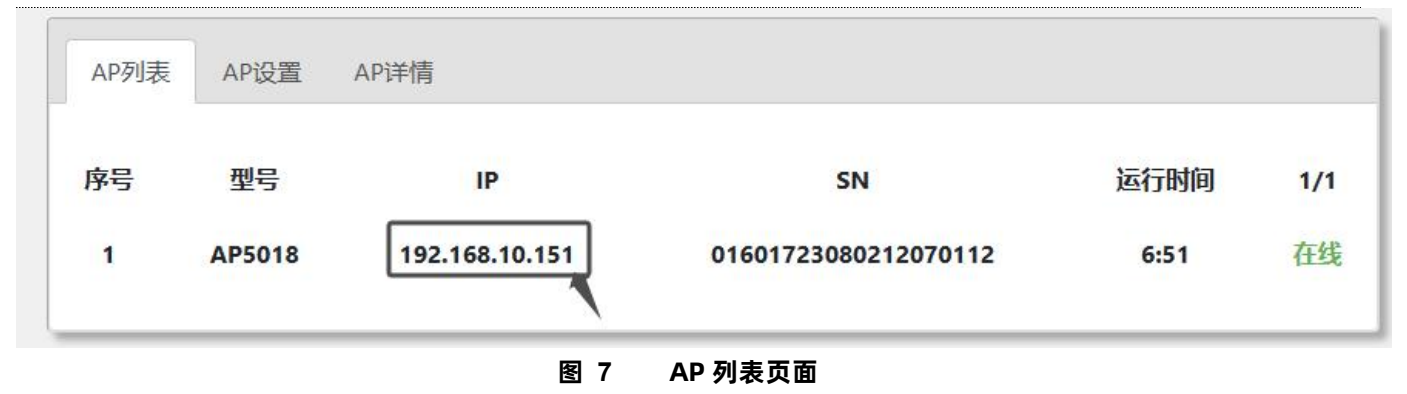

#### <span id="page-7-0"></span>2.4.2. AP 设置

【AC 管理】>【AP 设置】包含 7 个功能分别是:<设置>、<重启>、<恢复出厂设置>、<升级>、<删除(离线 AP)>、<闪烁 LED>、 <导出 SN 和云密码>。

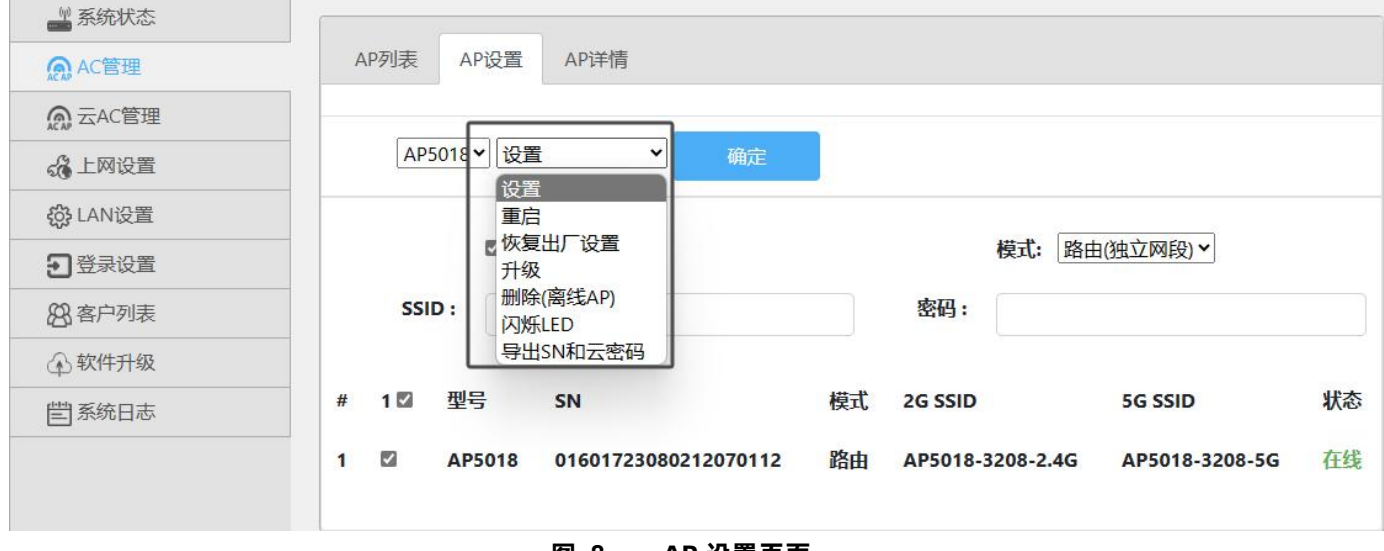

# **图 8 AP 设置页面 表 3 网口设置表**

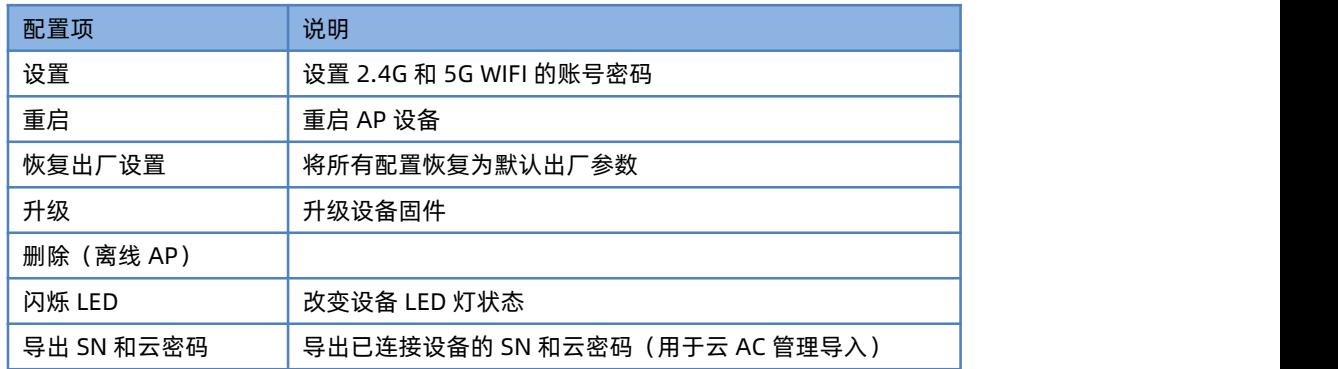

E sn\_list (3)  $\times$  + 编辑 查看 文件 01601723080203050113@77687373 01601723080212070112@47048527

**图 9 导出 SN 列表格式**

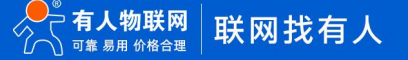

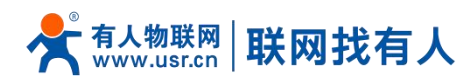

# <span id="page-8-0"></span>2.4.3. AP 详情

【AC 管理】>【AP 详情】可以查看 AP 设备的详细信息例如型号、MAC、版本号等,可以通过选择型号以及 SN 码选择查看对应 AP 设备。

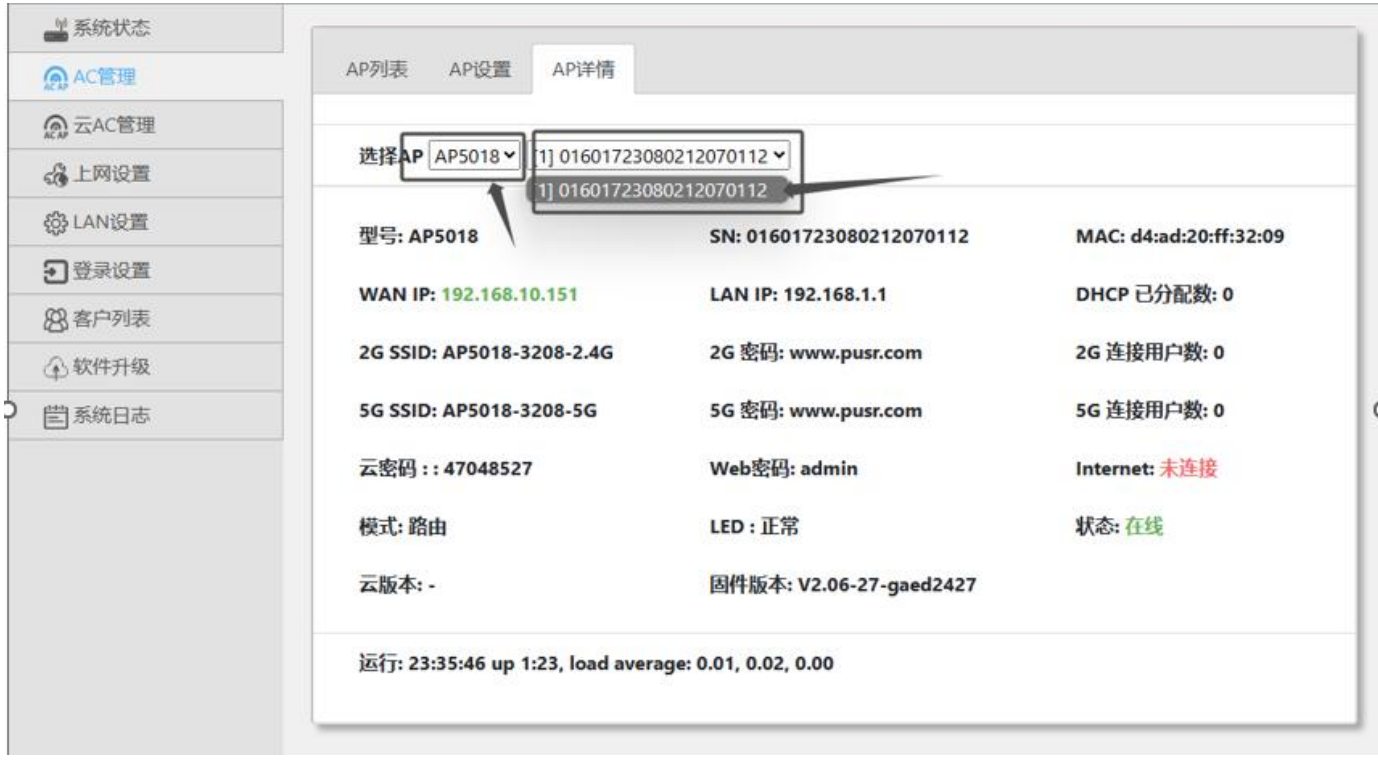

#### **图 10 AP 详情**

#### <span id="page-8-1"></span>2.5. 云 AC 管理

用于管理云服务连接的 AP 设备(路由器设备需联网),需要导入对应设备 SN 码和云密码, 包含四个子菜单栏: 【AP 列表】、 【AP 设置】、【AP 详情】、【AP 导入】。

<span id="page-8-2"></span>2.5.1. AP 导入

【云 AC 管理】>【AP导入】可以导入 AP 设备的 SN 码和云密码,方便使用云 AC 管理功能。导入方式有两种手动和自动如图 11 所示,自动导入文件格式在章节 2.4.2, 图 8 有示例,成功导入后若云服务器里有对应的 AP 设备连接, 刷新页面后就会在 AP 列 表显示。

![](_page_9_Picture_0.jpeg)

![](_page_9_Picture_117.jpeg)

**图 11 AP 导入**

#### <span id="page-9-0"></span>2.5.2. AP 列表

【云 AC 管理】>【AP 列表】用于显示云服务内连接上的 AP 设备以及设备信息,详细信息如图 12 所示。

![](_page_9_Picture_118.jpeg)

**图 12 AP 列表**

#### <span id="page-9-1"></span>2.5.3. AP 设置

【云 AC 管理】>【AP 设置】包含 7 个功能分别是:<设置>、<重启>、<恢复出厂设置>、<升级>、<删除(离线 AP)>、<闪烁 LED>、<删除 AP>, 如图 13 所示。

![](_page_9_Picture_10.jpeg)

![](_page_10_Picture_0.jpeg)

![](_page_10_Picture_188.jpeg)

![](_page_10_Picture_189.jpeg)

**表 4 AP 设置**

![](_page_10_Picture_190.jpeg)

#### <span id="page-10-0"></span>2.5.4. AP 详情

【云 AC 管理】>【AP 详情】可以查看 AP 设备的详细信息例如型号、MAC、版本号等,可以通过选择型号以及 SN 码选择查看对 应 AP 设备,具体信息如图 14 所示。

![](_page_10_Picture_191.jpeg)

**图 14 AP 详情**

![](_page_11_Picture_1.jpeg)

<span id="page-11-0"></span>2.6. 上网设置

对路由器进行【模式选择】、【网口设置】、【WAN 设置】、【IP 映射】。

<span id="page-11-1"></span>2.6.1. 模式选择

【上网选择】>【模式】

使用说明 :

您可以设置该路由器为路由模式/AP 模式

路由模式:设置 WAN 口可以 DHCP 动态 IP、静态 IP、PPPOE 拨号上网,LAN 端自动分配 IP AP 模式:设置 WAN、LAN 桥接在一起,并且关闭自动分配 IP。如图 15 所示 操作说明: 路由模式、AP 模式的切换→点击<应用>

![](_page_11_Picture_162.jpeg)

**图 15 模式设置**

<span id="page-11-2"></span>2.6.2. 网口设置

【上网设置】>【网口】,用于网口设置功能和检测并显示网线接入端口信息。如图 16 所示 WAN/LAN 操作说明: 选择<wan/lan 交换>、<设为全部 lan 口>、<设为全部 wan 口> →点击<应用>

![](_page_11_Picture_163.jpeg)

![](_page_11_Picture_14.jpeg)

![](_page_12_Picture_0.jpeg)

<span id="page-12-0"></span>2.6.3. WAN 上网

【上网设置】>【WAN】,用于设置 WAN 上网相关配置,具体配置如图 17 所示,操作指南如表 5 所示

![](_page_12_Picture_183.jpeg)

**图 17 WAN 口设置**

**表 5 WAN 口设置**

![](_page_12_Picture_184.jpeg)

<span id="page-12-1"></span>2.6.4. IP 映射

【上网设置】>【IP 映射】,将设备接到 LAN 口, 设备的 IP 被映射到 WAN 端, 在 WAN 端使用映射 IP 可以直接访问设备。指定 通信主机 IP 后, 通过内部 IP, 设备可以连接到 WAN 端主机。具体配置如图 18 所示。

![](_page_12_Picture_185.jpeg)

**图 18 IP 映射**

![](_page_12_Picture_12.jpeg)

![](_page_13_Picture_0.jpeg)

操作指南:将设备接到 LAN 口, 设置设备的 IP 被映射到 WAN 端, 在 WAN 端使用映射 IP 可以直接访问设备。步骤如下: 步骤一:将设备 LAN 口与 AC1000 的 LAN 口相接

步骤二:设置 IP 映射说明如表 6 所示

**表 6 IP 映射配置参数**

![](_page_13_Picture_253.jpeg)

步骤三:将 PC 的网段设置为与映射 WAN 端口 IP 同一网段并接入 AC1000 的 WAN 口。 接线如图 19 所示

![](_page_13_Figure_7.jpeg)

步骤四:测试是否能 ping 通映射 IP(如果接入设备为路由器可以尝试用 WAN 口映射 IP 访问 WEB 服务器如图 20 所示)

![](_page_13_Picture_254.jpeg)

![](_page_14_Picture_1.jpeg)

<span id="page-14-0"></span>2.6.5. 端口映射

【上网设置】>【端口映射】,与 IP 映射功能类似,IP 映射会占用全部端口,和 IP 映射区别在于这里配置的是指定端口或端口范 围映射功能,因此开启端口映射需要先将 IP 映射关闭。端口为数字或者一段范围, 如 23、1-80 等, 添加/删除即时生效, 可以 通过 WAN 端 IP 和端口访问对应的 LAN 设备。WAN 端 IP, 也就是访问 IP (设置静态 IP, 或者接上层路由自动获取),静态 IP 设 置参考 2.6.3 章节如图 21,端口映射具体配置如图 22 所示 。

![](_page_14_Picture_132.jpeg)

**图 22 端口映射设置**

![](_page_15_Picture_0.jpeg)

操作指南:将设备接到 LAN 口,设置需要访问设备的 PC IP, PC 使用 WAN 口 IP 可以直接访问设备。步骤如下: 步骤一:将设备 LAN 口与 AC1000 的 LAN 口相接

步骤二:设置 IP 映射说明如表 7 所示

#### **表 7 端口映射设置**

![](_page_15_Picture_312.jpeg)

步骤三:将 PC 的 IP 设置为 192.168.30.10 与 AC1000 WAN 口同一网段,并接入 AC1000 的 WAN 口。

步骤四: 映射 22 或 23 端口测试是否能使用 SSH 或者 telnet 通过访问 IP 登录设备, 如图 23。

![](_page_15_Picture_313.jpeg)

# <span id="page-15-0"></span>2.7. LAN 设置

【LAN 设置】设置本机的 LAN 端 IP 地址, 设置选项如图 24 所示, 配置说明如表 8。

![](_page_15_Picture_314.jpeg)

**图 24 LAN 口设置**

**表 8 LAN 口设置**

| 步骤      | 说明                                              |
|---------|-------------------------------------------------|
| IP 地址   | 是本机的 LAN 侧 IP 地址。出厂值是"192.168.10.1"。            |
| 子网掩码    | 本机的 LAN 侧子网掩码。出厂值是"255.255.255.0"。              |
| DHCP 功能 | B用 DHCP 功能在 0~255 内设置在"起始值"~"最大数量"之间分配给终端 IP 地│ |
|         | 地。                                              |

![](_page_16_Picture_0.jpeg)

应用 <mark>点击应用设定。</mark>

# <span id="page-16-0"></span>2.8. 登录设置

【登录设置】设置本机可以设置密码、修改密码,设置选项如图 25 所示,配置说明如表 9。

![](_page_16_Picture_161.jpeg)

![](_page_16_Picture_162.jpeg)

# <span id="page-16-1"></span>2.9. 客户列表

【客户列表】客户列表有 DHCP 列表和 IP 绑定两个子菜单

DHCP 列表:点击刷新显示通过路由器 DHCP 获得 IP 地址的计算机列表如图 26 所示

![](_page_16_Picture_163.jpeg)

#### **图 26 DHCP 列表**

IP 绑定:点击<添加>设置添加设备 IP 地址和 MAC 地址的绑定,点击<刷新>查看已有绑定如图 27 所示。

![](_page_17_Picture_0.jpeg)

![](_page_17_Picture_130.jpeg)

# <span id="page-17-0"></span>2.10. 软件升级

【软件升级】有 5 个子菜单分别是[【固件升级](http://192.168.10.1/soft/main.html)】、【[备份/恢复配置](http://192.168.10.1/soft/main.html)】、【[日期时间】](http://192.168.10.1/soft/main.html)、[【重启](http://192.168.10.1/soft/main.html)】、【[恢复出厂设置](http://192.168.10.1/soft/main.html)】。

#### <span id="page-17-1"></span>2.10.1. [固件升级](http://192.168.10.1/soft/main.html)

![](_page_17_Picture_131.jpeg)

**图 28 固件升级 表 10 固件升级**

![](_page_17_Picture_132.jpeg)

<sup>【</sup>软件升级】>【固件升级】设置本机可以设置密码、修改密码,设置选项如图 28 所示,配置说明如表 10。

![](_page_18_Picture_1.jpeg)

<span id="page-18-0"></span>2.10.2. [备份/恢复配置](http://192.168.10.1/soft/main.html)

明如表 11。

![](_page_18_Picture_119.jpeg)

【软件升级】>【备份/恢复配置】可以通过备份/恢复操作可以快速设置路由器的各项配置信息,设置选项如图 29 所示, 配置说

**图 29 备份/恢复配置**

**表 11 备份/恢复配置**

| 选项   | 说明                                                                            |
|------|-------------------------------------------------------------------------------|
| 备份配置 | 单击<备份配置>按钮,就会将当前本机的设置保存到文件中。                                                  |
| 导入配置 | 点击 <browse>,选择设置文件。点击&lt;导入配置&gt;,提示框点击&lt;确定&gt;将设定上传<br/>至本机并重新启动。</browse> |

# <span id="page-18-1"></span>2.10.3.[日期时间](http://192.168.10.1/soft/main.html)

【软件升级】>【日期时间】可以更改本地时间,设置选项如图 30 所示,配置说明如表 11。

![](_page_18_Picture_120.jpeg)

**图 30 日期时间**

![](_page_18_Picture_11.jpeg)

![](_page_19_Picture_0.jpeg)

#### **表 12 日期设置**

![](_page_19_Picture_115.jpeg)

#### <span id="page-19-0"></span>2.10.4.重启

 $\sim$ 

【软件升级】>【重启】可以重启设备,设置选项如图 31 所示。

![](_page_19_Picture_116.jpeg)

<span id="page-19-1"></span>2.10.5.恢复出厂设置

【软件升级】>【恢复出厂设置】恢复出厂设置,设置选项如图 32 所示

![](_page_19_Picture_117.jpeg)

**图 32 恢复出厂设置**

<span id="page-19-2"></span>2.11. 系统日志

【系统日志】查看系统日志信息。

![](_page_19_Picture_13.jpeg)

![](_page_20_Picture_0.jpeg)

系统日志

# **AC1000 说明书**

 $\begin{array}{c}\n\bullet \\
\bullet \\
\bullet\n\end{array}$ 

![](_page_20_Picture_49.jpeg)

![](_page_20_Picture_3.jpeg)

![](_page_20_Picture_4.jpeg)

![](_page_21_Picture_0.jpeg)

# <span id="page-21-0"></span>**3. 免责声明**

本文档未授予任何知识产权的许可,并未以明示或暗示,或以禁止发言或其它方式授予任何知识产权许可。除在其产品的销 售条款和条件声明的责任之外, 我公司概不承担任何其它责任。并且,我公司对本产品的销售和/或使用不作任何明示或暗示的担 保,包括对产品的特定用途适用性,适销性或对任何专利权,版权或其它知识产权的侵权责任等均不作担保。本公司可能随时对 产品规格及产品描述做出修改,恕不另行通知。

# <span id="page-21-1"></span>**4. 更新历史**

![](_page_21_Picture_77.jpeg)

![](_page_21_Picture_6.jpeg)

# 可信赖的智慧工业物联网伙伴

天猫旗舰店: https://youren.tmall.com 京东旗舰店: https://youren.jd.com 官 方 网 站: www.usr.cn<br>技术支持工单: im.usr.cn 战略合作联络: ceo@usr.cn 软件合作联络: console@usr.cn

电话:4000 255 652

H.

![](_page_22_Picture_2.jpeg)

23 **<sup>w</sup> [w](http://www.usr.cn/) <sup>w</sup> . <sup>u</sup> <sup>s</sup> <sup>r</sup> . <sup>c</sup> <sup>n</sup>** 地址:山东省济南市历下区茂岭山三号路中欧校友产业大厦 12、13 层有人物联网